# **File IO Plug-in**

Requires VTS-Connect minimum version **4.0.0.81**

The *File IO Plug-in* allows an Expert Advisor to read and write any text file. The exact format of the file may be defined in any manner using the File IO Manager. The file is read from, or written to, using the functions from the Functions Toolbox *fnFileRead* and *fnFileWrite*.

#### *What is a Plug-in?*

#### VTS stands for *Visual Traders Studio.*

The VTS *Expert Advisor* Builder is a Windows graphical application that enables non-programmers to build complex Expert Advisors by dragging, dropping and connecting logical elements.

The VTS application contains basic functionality to build almost any Expert Advisor.

A *VTS Plug-in* allows traders to easily implement advanced trading techniques using an add-on user interface.

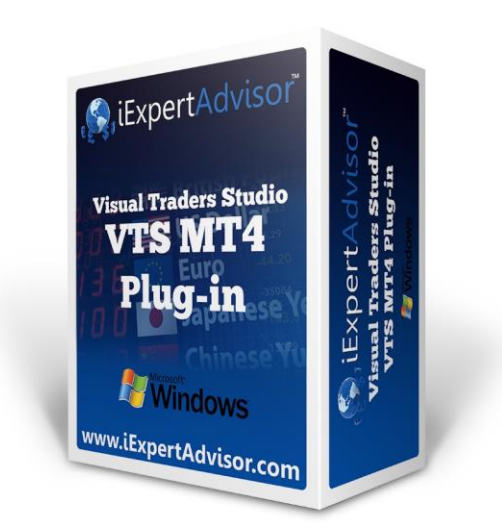

#### **Contents**

<span id="page-1-0"></span>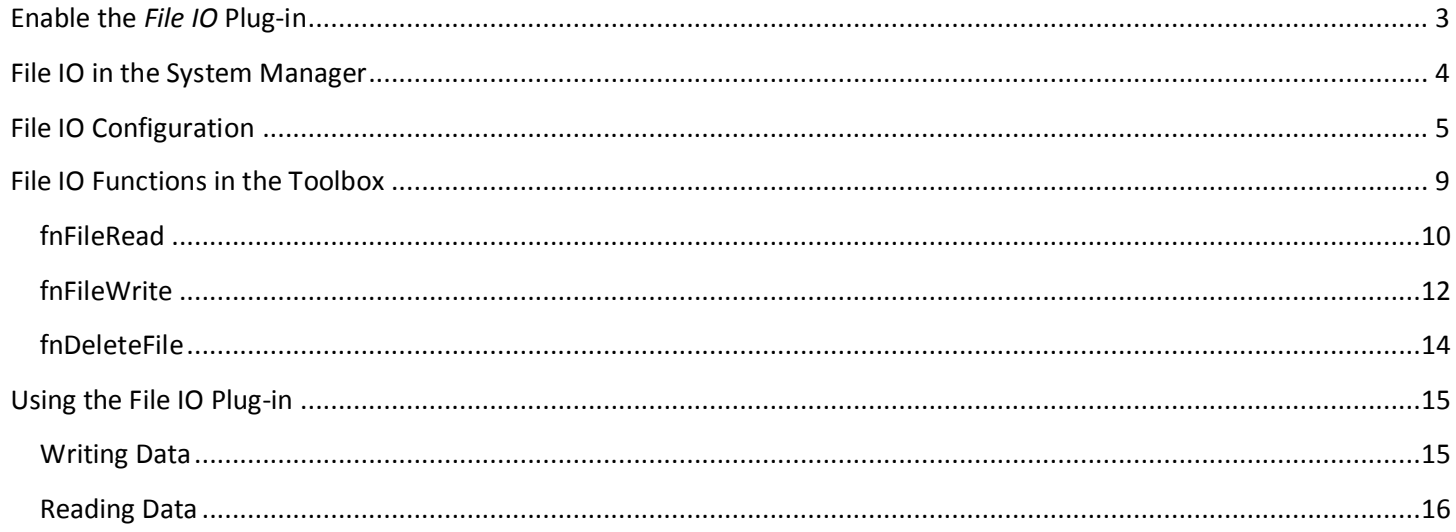

# **Enable the** *File IO* **Plug-in**

You must enter your License key to enable the *File IO Plug-in*. Your license key for all of your VTS products can be found in the Members Area.

License keys are entered in Visual Traders Studio (VTS) from the License entry tab.

- The **email** address is the email address used to purchase VTS.
- The **License Key** is the key listed in the Members Area.
- The **Update** button is used to verify the email address and license key.
- The **edit key** button is used edit the key value.

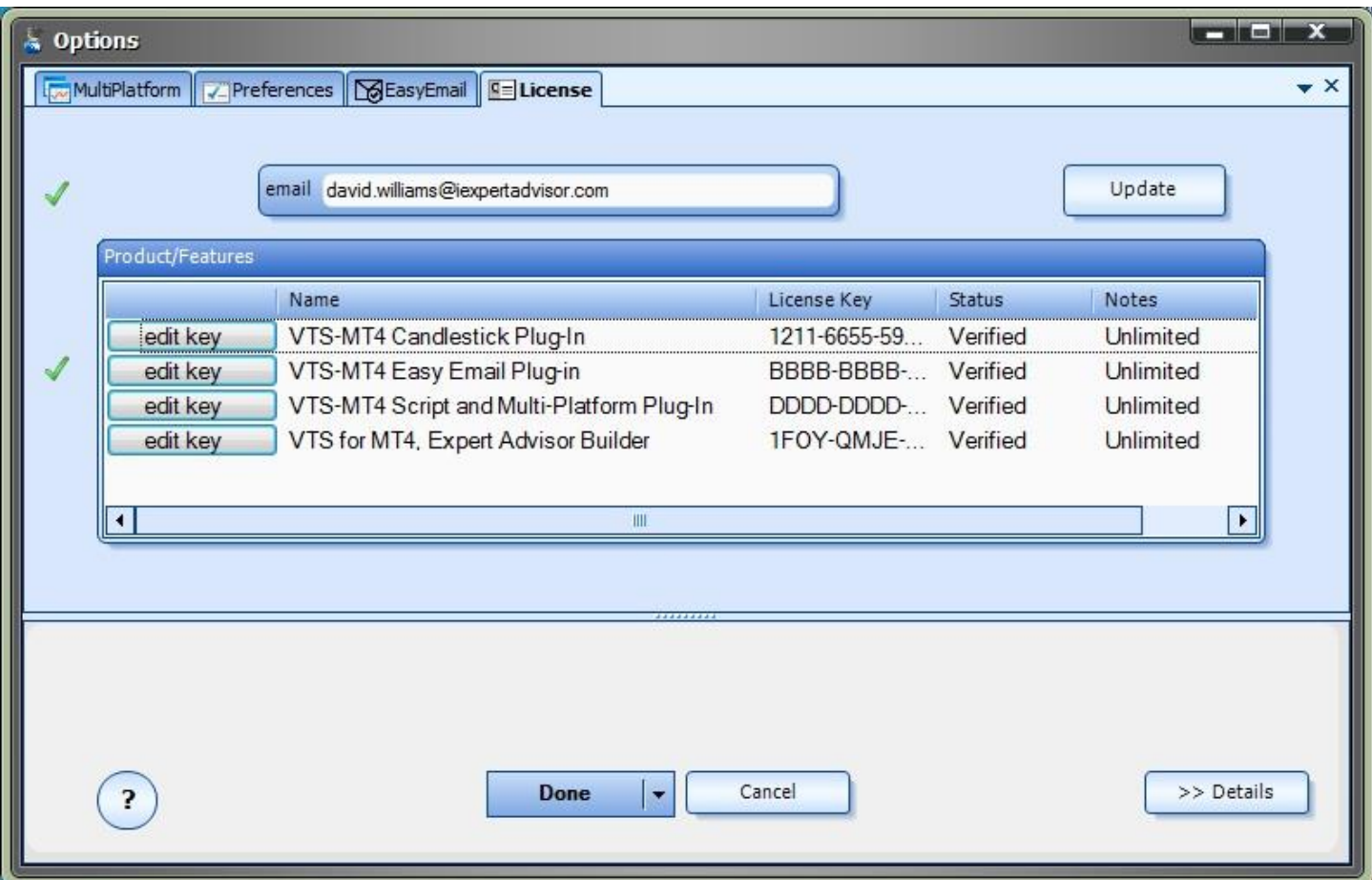

# <span id="page-3-0"></span>**File IO in the System Manager**

- **File IO** configuration is accessed through the *File IO* System Manager.
- System Managers are found on the right side of the VTS main application.
- Depending on your screen resolution, you may need to scroll down to view the *File IO* icon.
- To open the *File IO* Manager, double-click the icon.

<span id="page-3-1"></span>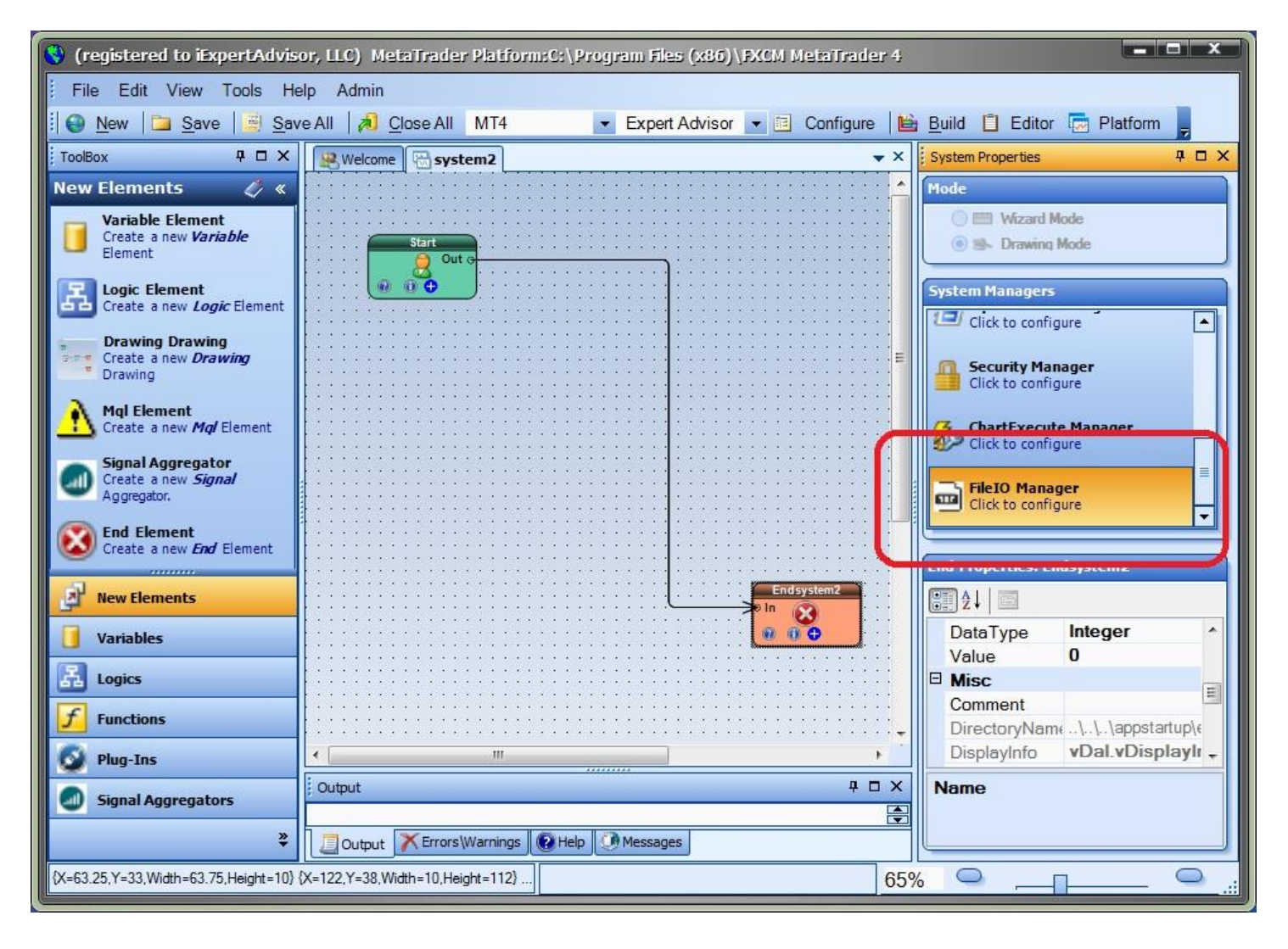

# <span id="page-4-0"></span>**File IO Configuration**

- **File IO** configuration is accessed through the *File IO* System Manager.
- To open the *File IO* Manager, double-click the icon.

This screen is used to configure the format of the file that is read or written to using the functions [fnFileRead](#page-8-1) and [fnFileWrite.](#page-11-1)

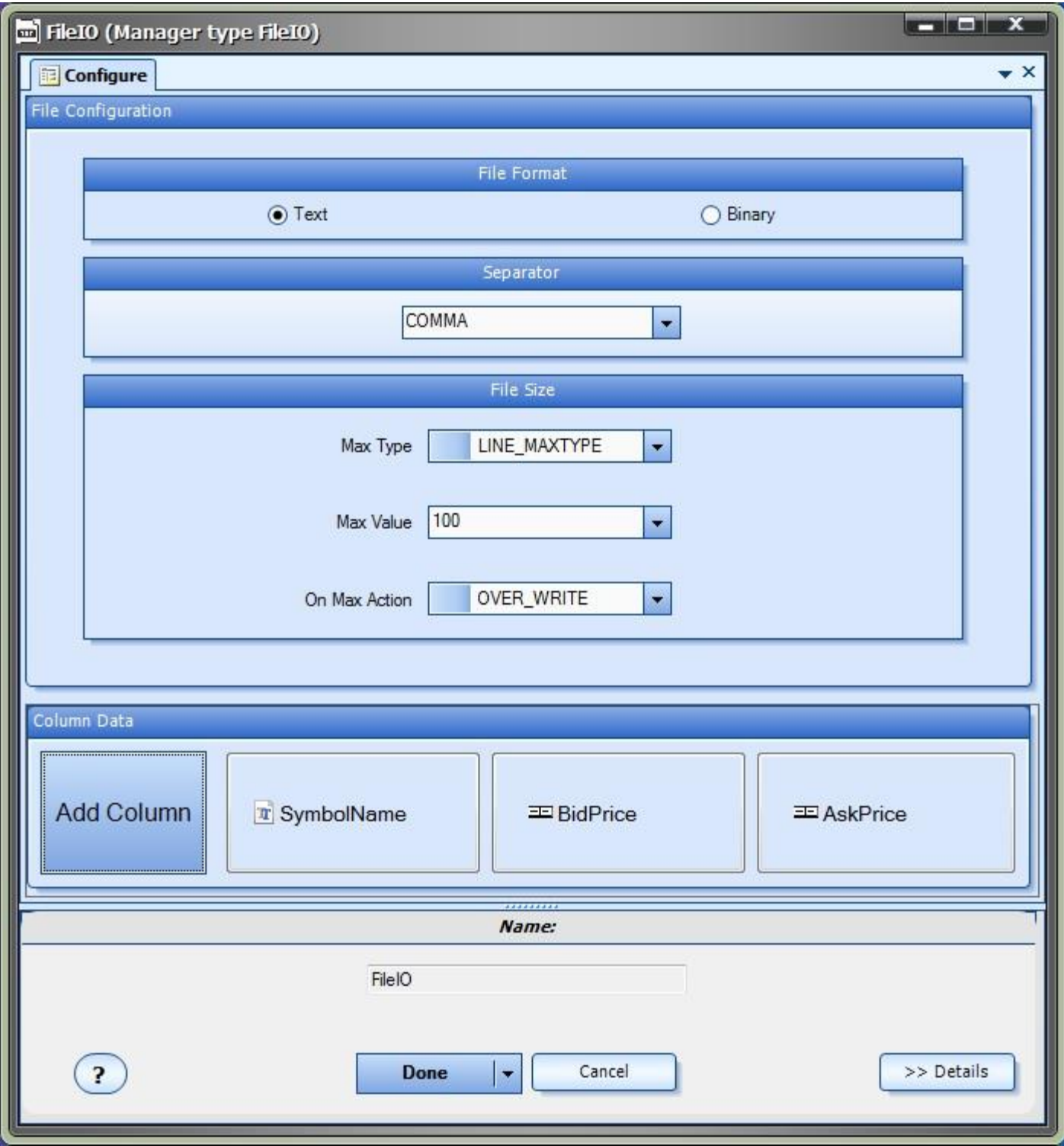

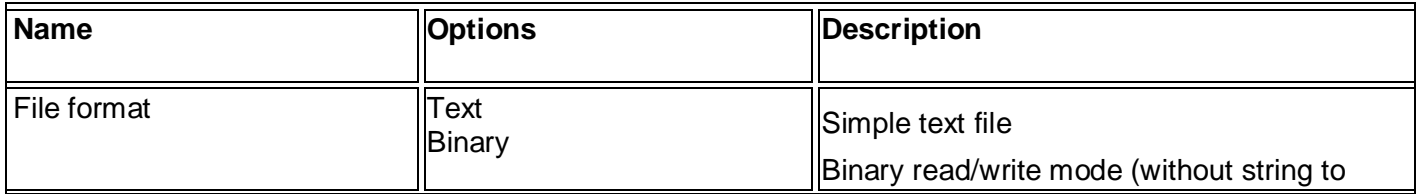

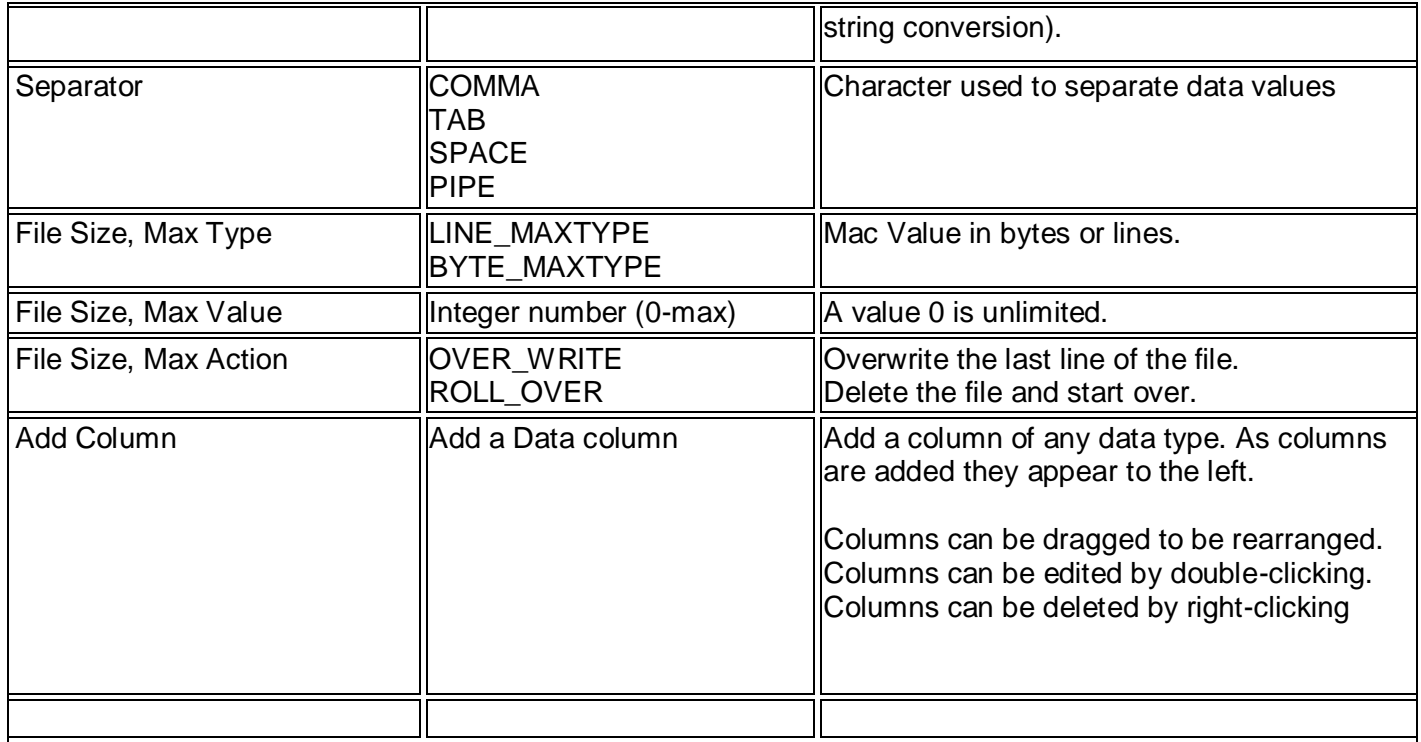

Clicking the "**Add Column**" button displays the following window to create or edit a column:

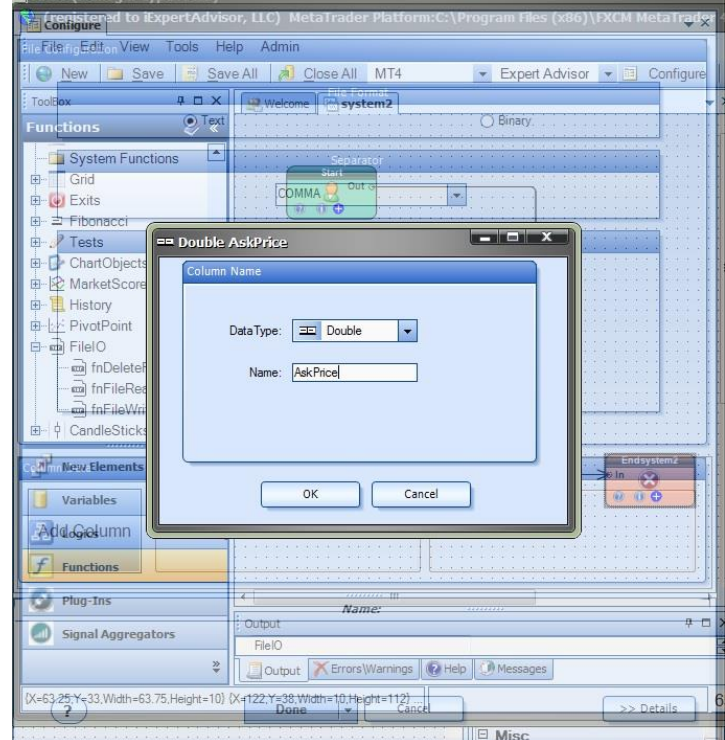

Example:

To create a file that writes the currency symbol, bid and ask price on each tick:

#### **EURUSD,1.1229300000,1.1232600000**

- The first column is a string data type and can be named anything, for example **SymbolName**
- The second column is a double data type and be named anything, for example **BidPrice**
- The third column is a double data type and be named anything, for example **AskPrice**
- The columns are separated by a comma: the Separator value is selected as **COMMA**.

Refer to the sections on [fnFileRead](#page-8-1) and [fnFileWrite](#page-11-1) to read and write lines of data to this file format.

# <span id="page-8-0"></span>**File IO Functions in the Toolbox**

Once enabled, the File IO functions are available in the Toolbox Function tab under the *FileIO* menu.

These functions are dragged and dropped from the Toolbox onto the **Drawing Pad like any other** functions.

<span id="page-8-1"></span>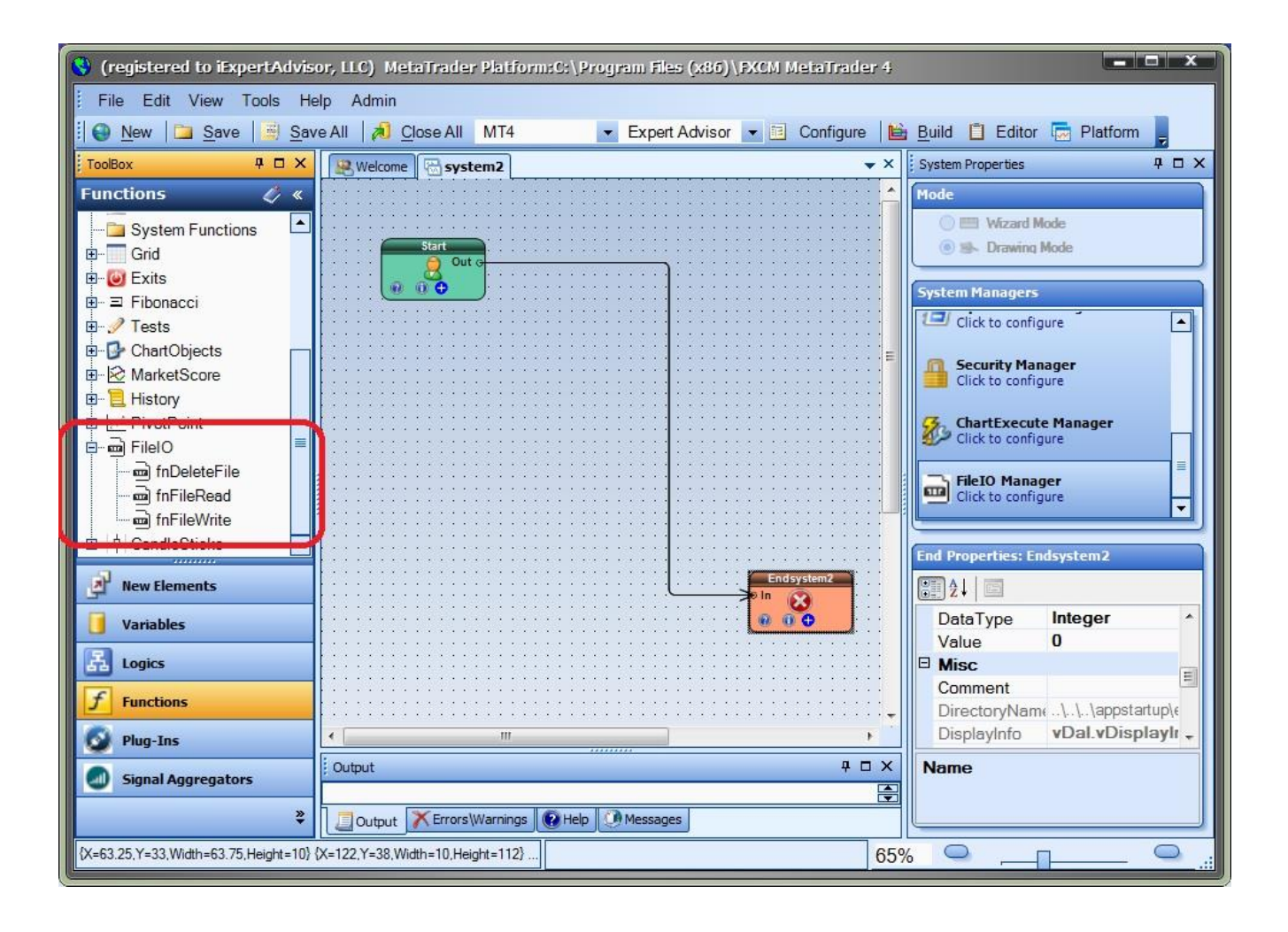

### <span id="page-9-0"></span>*fnFileRead*

The function *fnReadFile* is used to read a single data value from a file. The configuration of the file is defined in the *[File IO](#page-3-1)* [System Manager](#page-3-1)

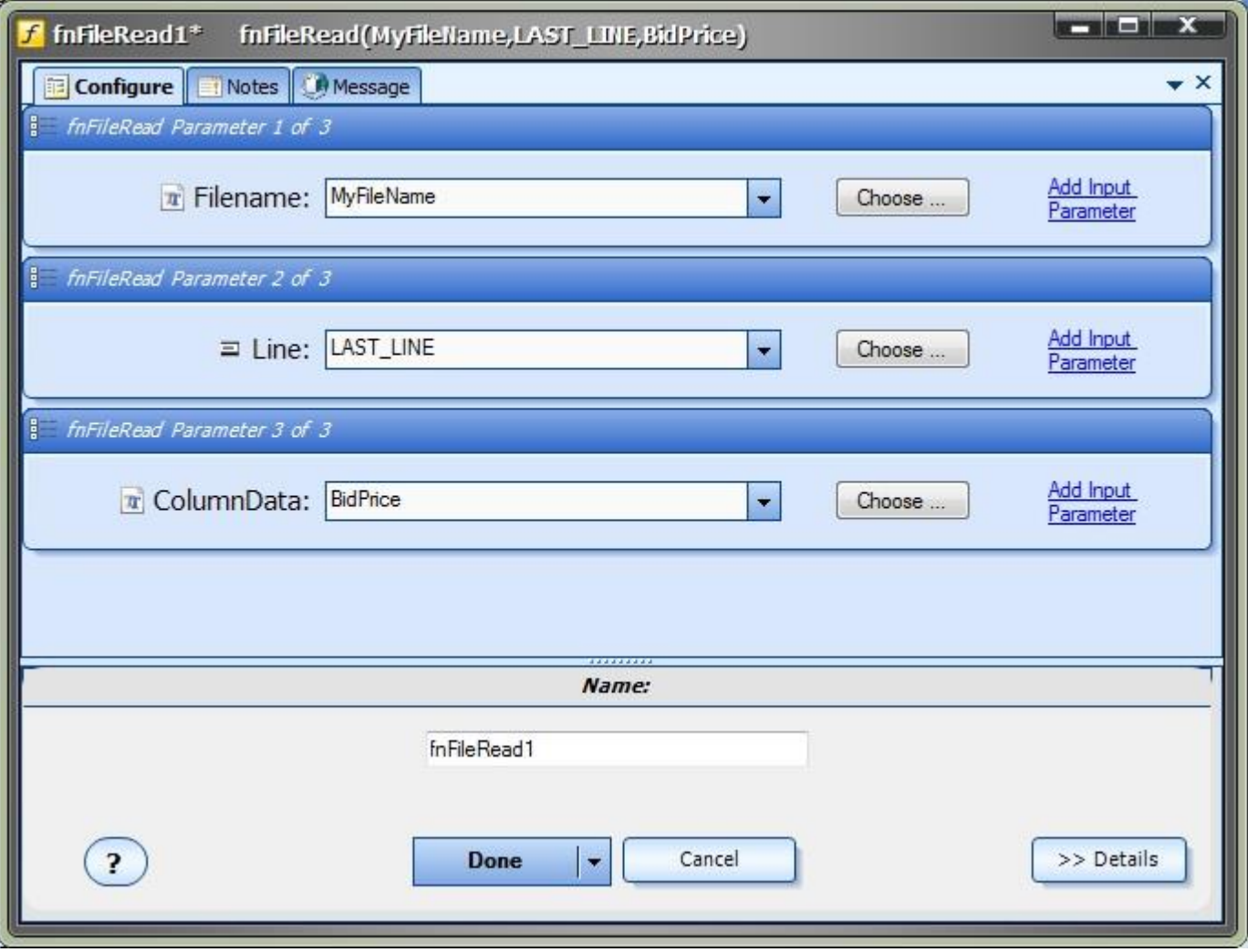

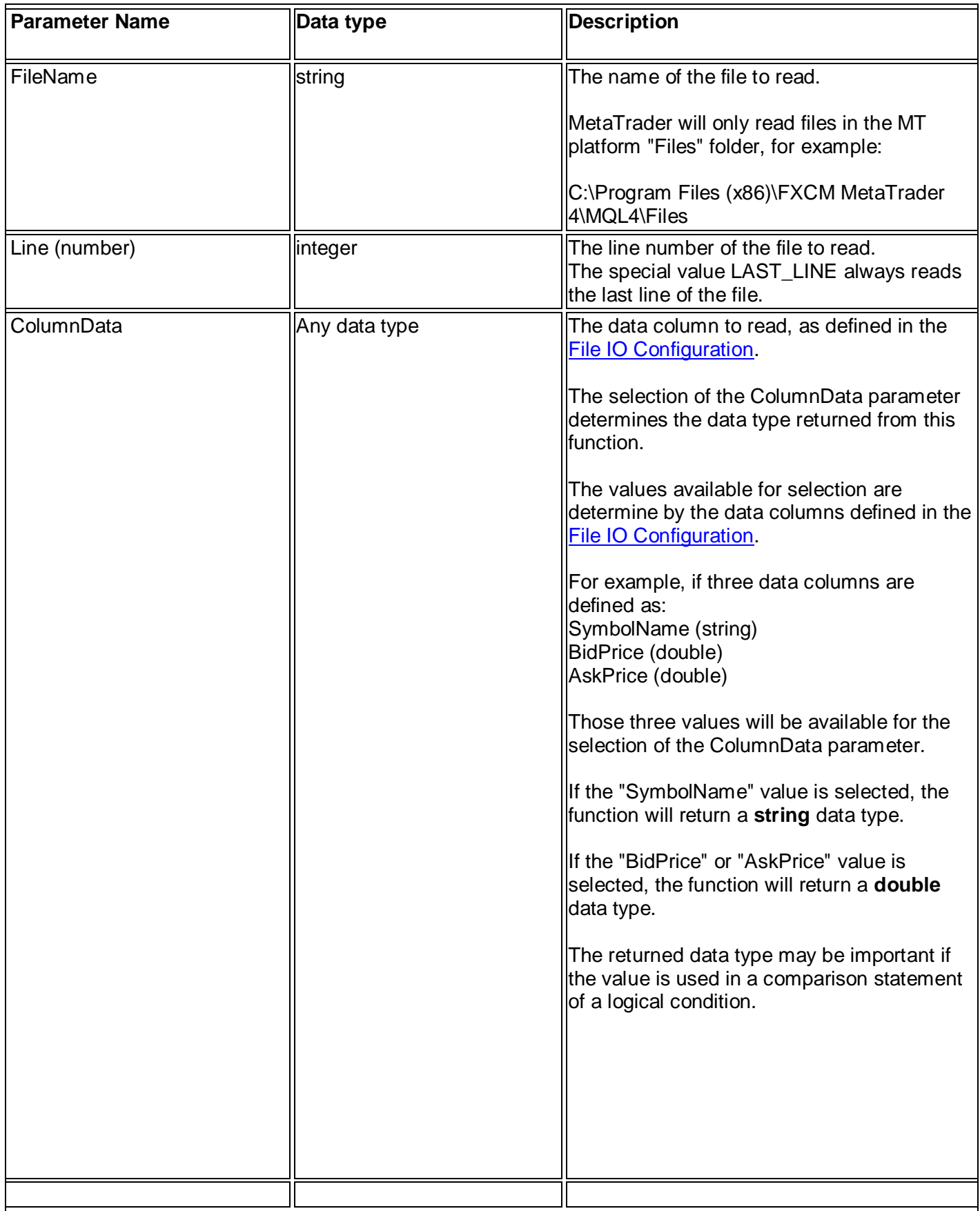

### <span id="page-11-1"></span><span id="page-11-0"></span>*fnFileWrite*

The function *fnFileWrite* is used to write a single line of to a file. The configuration of the file is defined in the **[File IO](#page-3-1) [System Manager.](#page-3-1)** 

The **Configure** tab contains the parameter for the file name:

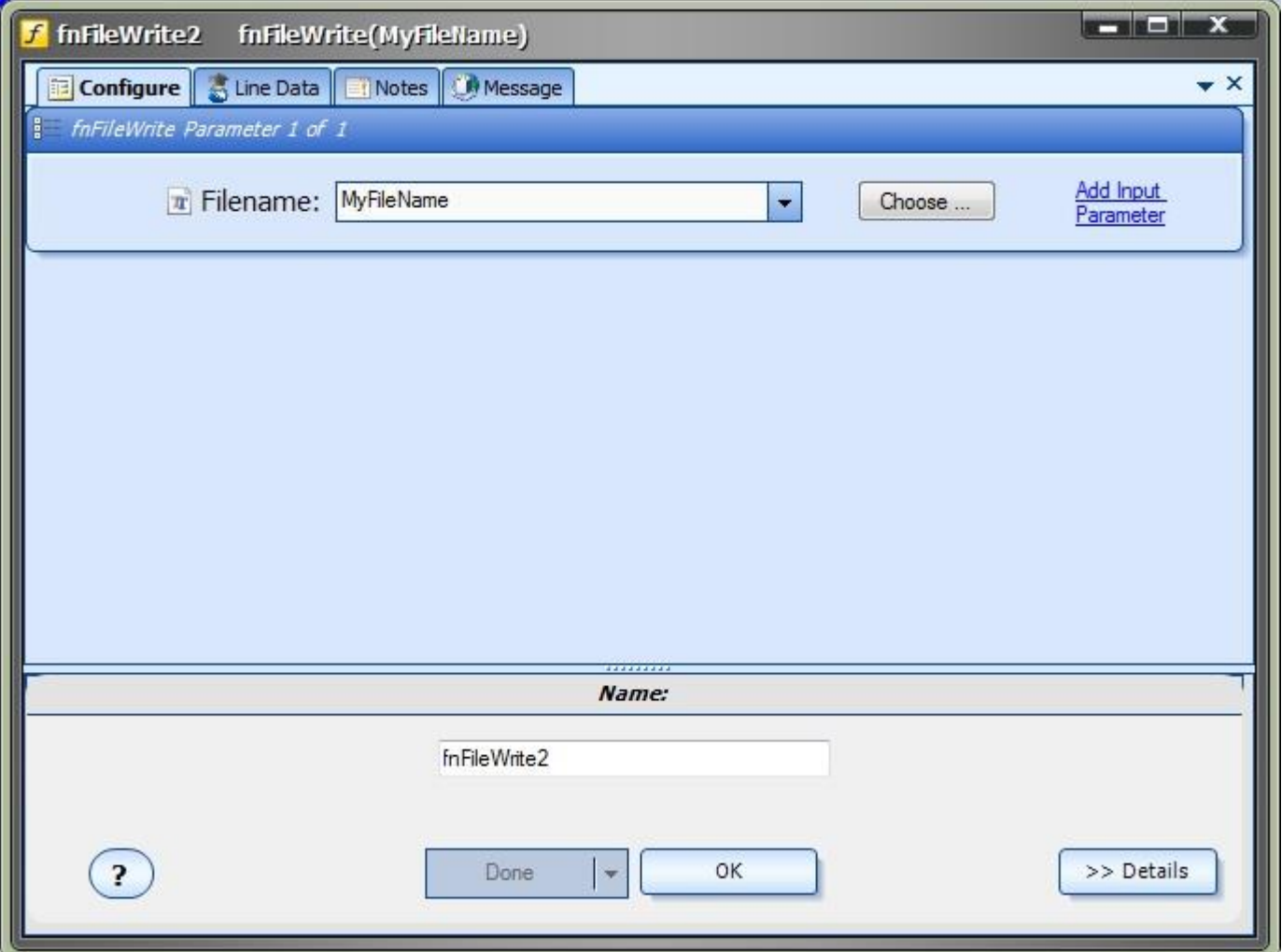

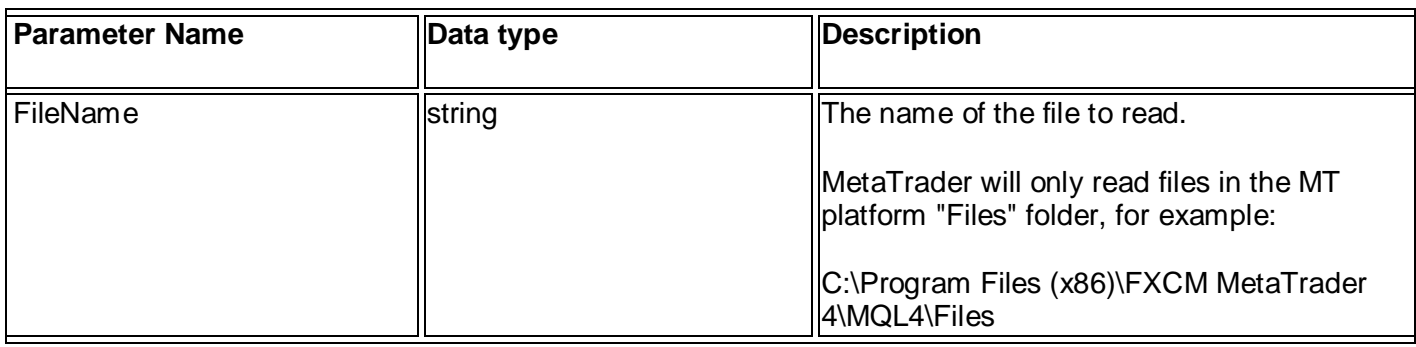

The **Line Data** tab contains parameters for the Column Data defined in the *[File IO](#page-3-1)* [System Manager.](#page-3-1) For this example, we have added Columns named SymbolName, BidPrice and AskPrice.

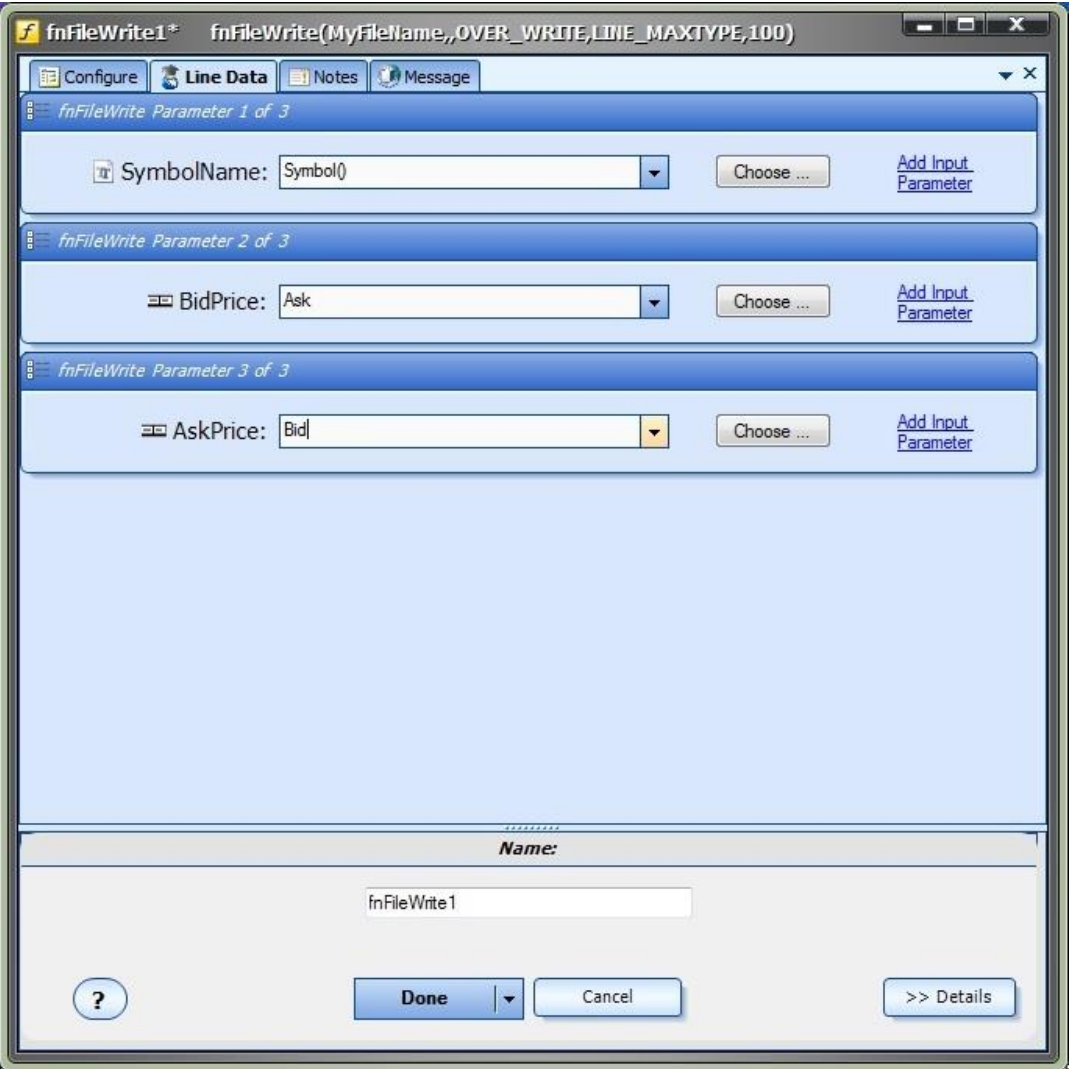

Note: There will be no parameters shown if no Columns have been added in the *[File IO](#page-3-1)* [System](#page-3-1)  [Manager.](#page-3-1)

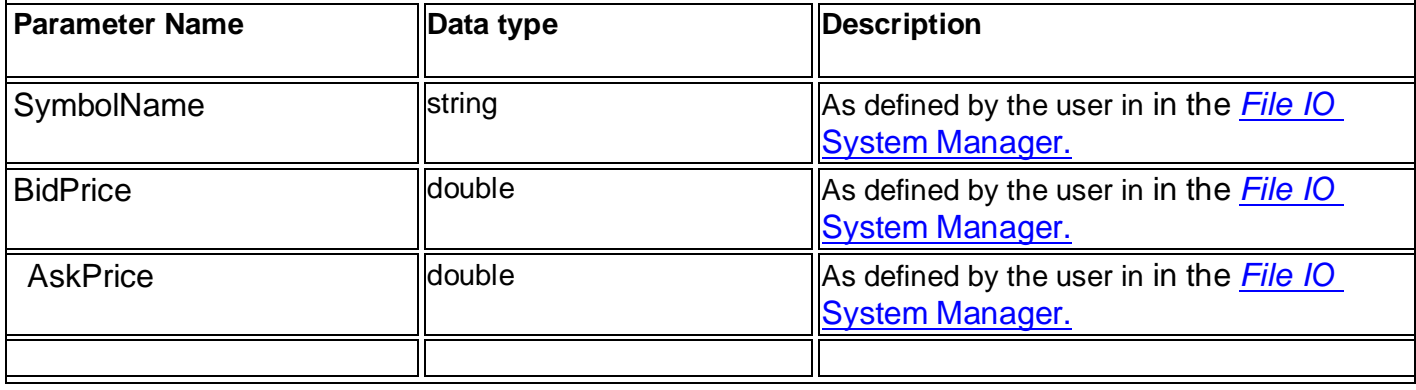

### <span id="page-13-0"></span>*fnDeleteFile*

The function *fnDeleteFile* is used to delete a file from the file system. (Note: a file is opened automatically when using the function [fnFileWrite\)](#page-11-1)

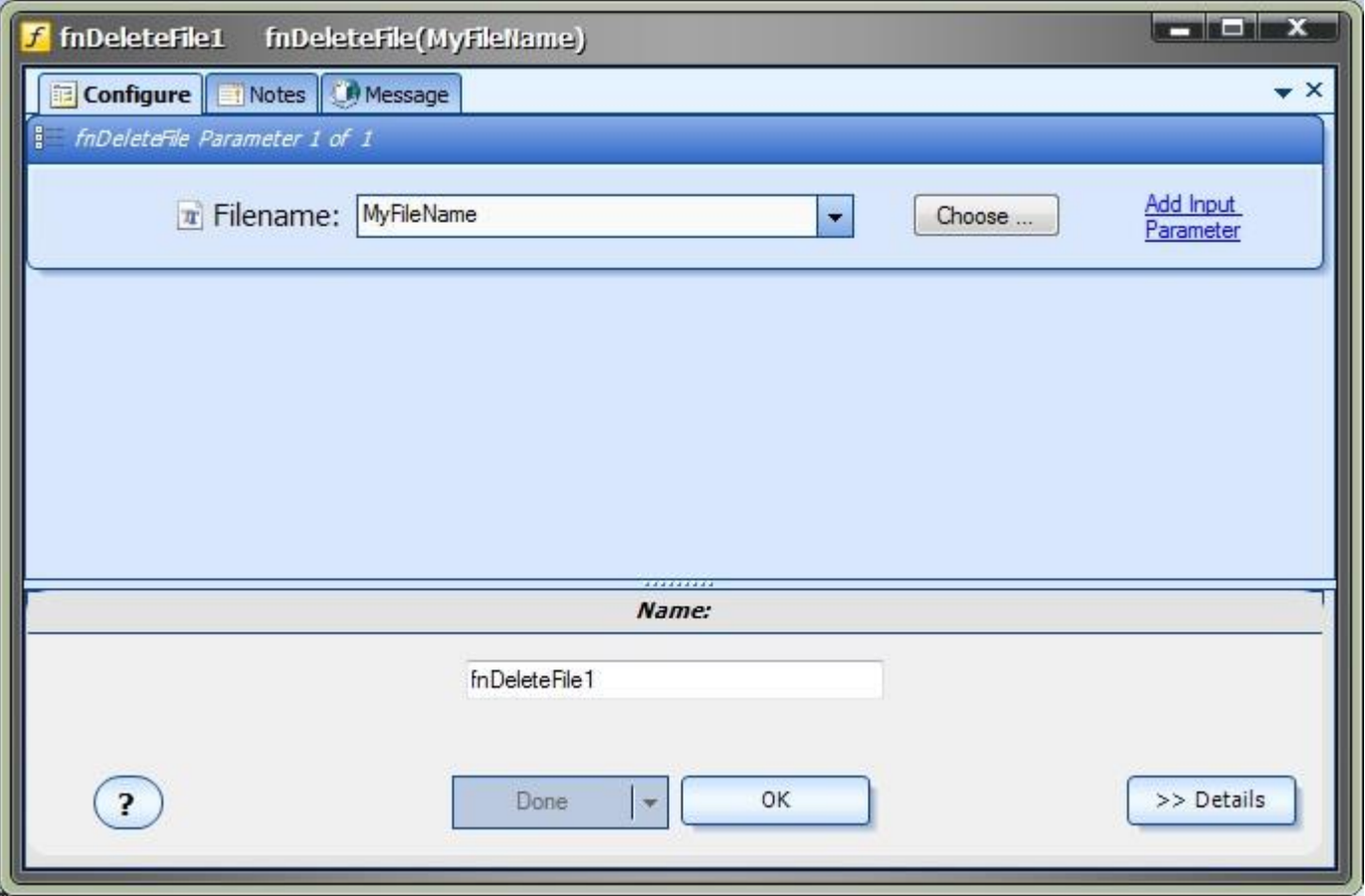

**MetaTrader will only read or write files in the MT platform "Files" folder.**

For example: C:\Program Files (x86)\FXCM MetaTrader 4\MQL4\**Files**

# <span id="page-14-0"></span>**Using the File IO Plug-in**

#### <span id="page-14-1"></span>*Writing Data*

This drawing will write data to a file. The function **fnFileWrite2** is configured as shown in the [fnWriteFile section.](#page-11-1)

On each tick, the Symbol, Bid price and Ask price are written to the file. (The file name is defined in the variable MyFileName).

This is a sample of a single line: EURUSD,1.1229200000,1.1232500000

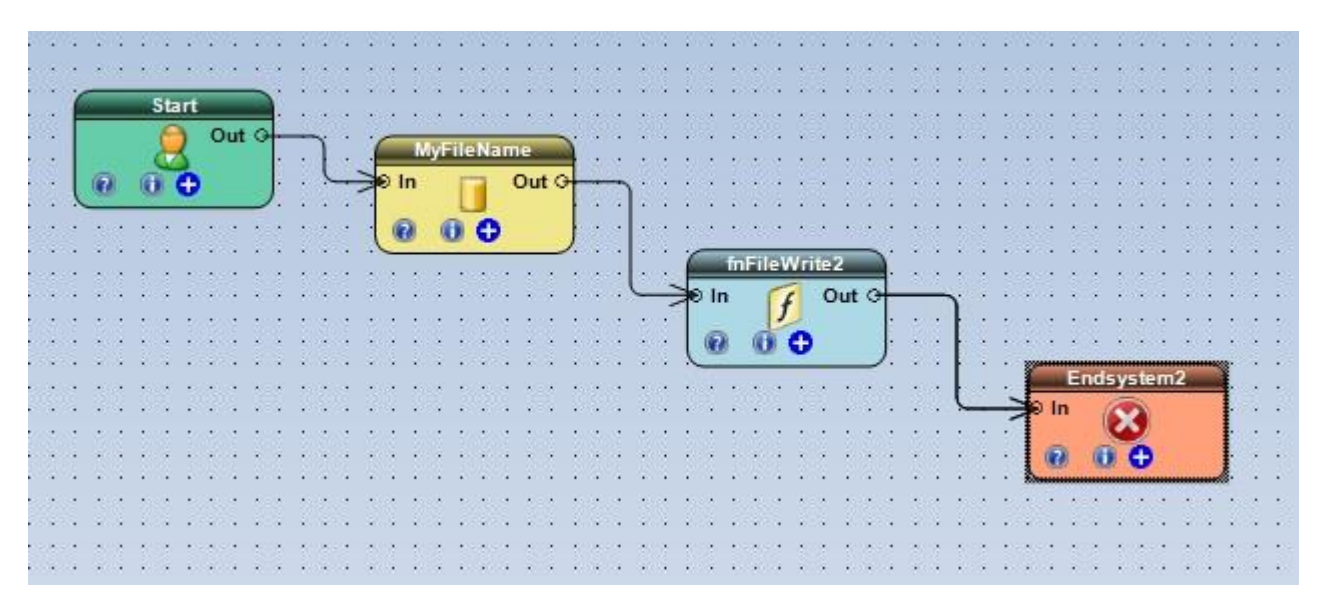

#### <span id="page-15-0"></span>*Reading Data*

This drawing will read data from a file. The function **fnFileRead** is configured as shown in the [fnReadFile section.](#page-8-1)

The last line of the file is read, and the column that holds the **BidPrice** is returned as a double.

The value is stored in a variable named **\_fnFileRead1**.

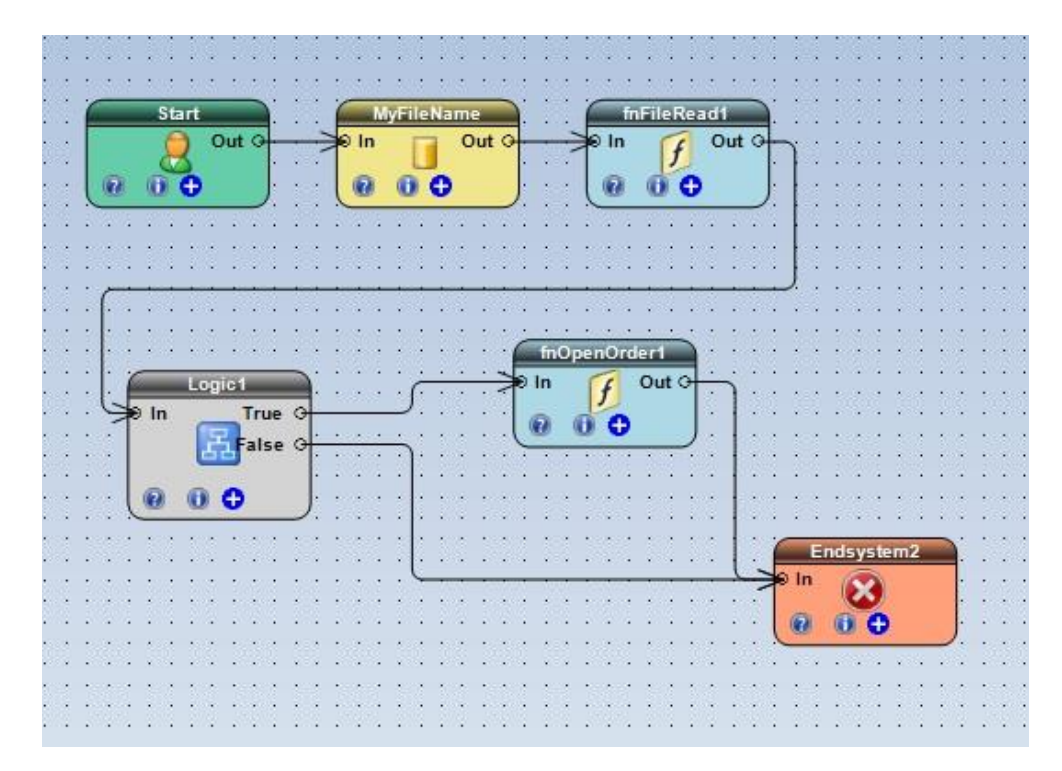

The variable **\_fnFileRead1** is used in the Logic condition and is compared to the High price:

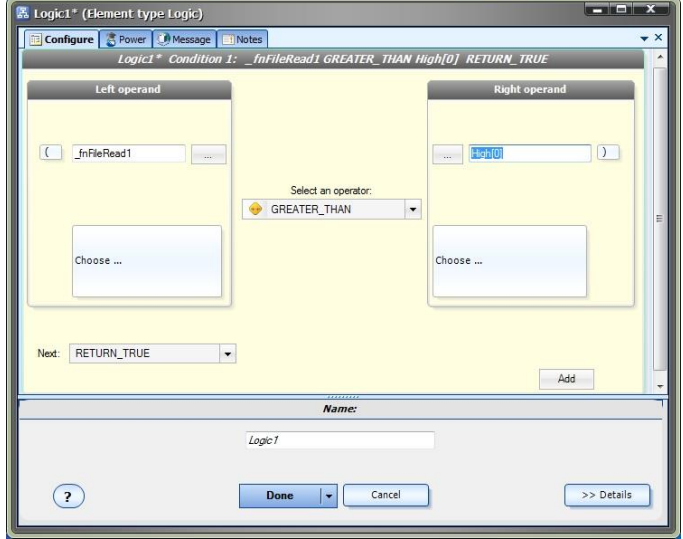

If the **BidPrice** (as stored in the **\_fnFileRead1** variable) is greater than the High price of the current candle, the *true* path of the Logic Element is followed and a trade is opened by the function

fnOpenOrder.